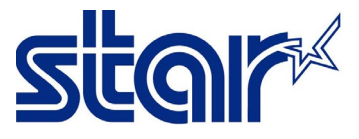

 $\,{}^*$ เชื่อมต่อ Bluetooth ใน Bluetooth Setting ของอุปกรณ์นั้นก่อน \*\*คู่มือ และแอพลิเคชั่นนี้สามารถใช้ได้ทั้ง iOS และ Android

1. ดาวน์โหลด "STAR Quick Setup Utility App" และติดตั้ง

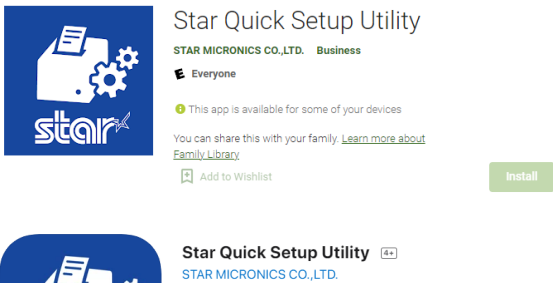

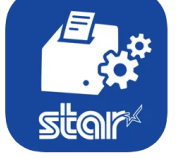

## 2. เปิด "STAR Quick Setup Utility App"

3. คลิก "Select Printer"

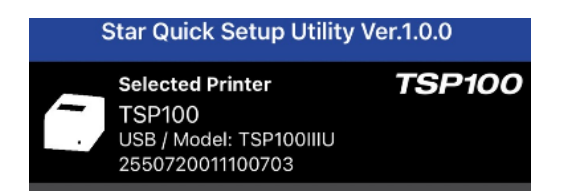

4. เลือกเครื่องพิมพ์ที่กำลังเชื่อมต่อ

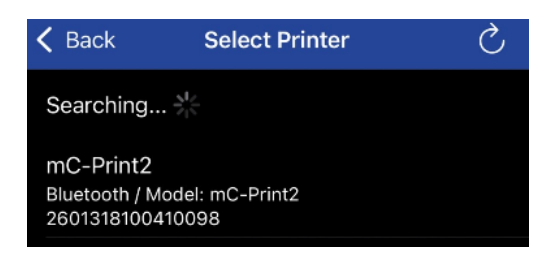

## 5. คลิก "Yes"

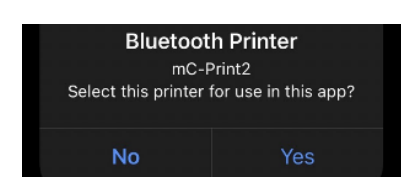

\_\_\_\_\_\_\_\_\_\_\_\_\_\_\_\_\_\_\_\_\_\_\_\_\_\_\_\_\_\_\_\_\_\_\_\_\_\_\_\_\_\_\_\_\_\_\_\_\_\_\_\_\_\_\_\_\_\_\_\_\_\_\_\_\_\_\_\_\_\_\_\_\_\_\_\_\_\_\_\_\_\_\_\_\_

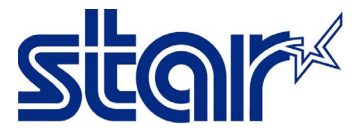

## 6. คลิก "Printer Setting"

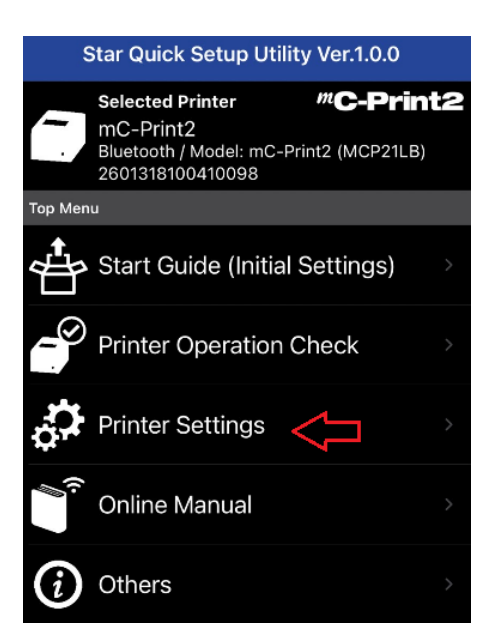

## 7. คลิก "Firmware Update"

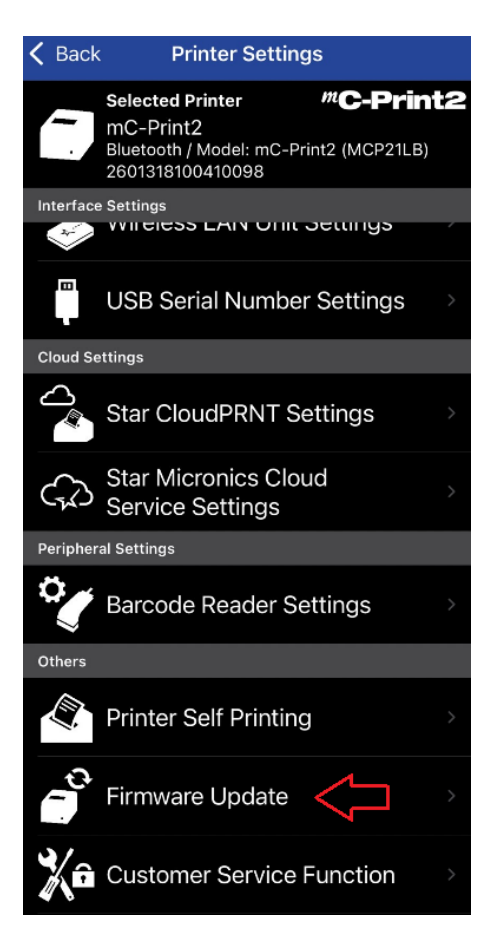

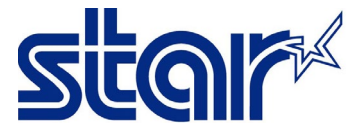

8. หากเฟิ ร์มแวร์ปัจจุบันไม่ใช่เวอร์ชั่นล่าสุด แอพลิเคชั่นจะปรากฏเฟิ ร์มแวร์เวอร์ชั่นล่าสุด จากนั้น คลิก "Update"

\_\_\_\_\_\_\_\_\_\_\_\_\_\_\_\_\_\_\_\_\_\_\_\_\_\_\_\_\_\_\_\_\_\_\_\_\_\_\_\_\_\_\_\_\_\_\_\_\_\_\_\_\_\_\_\_\_\_\_\_\_\_\_\_\_\_\_\_\_\_\_\_\_\_\_\_\_\_\_\_\_\_\_\_\_

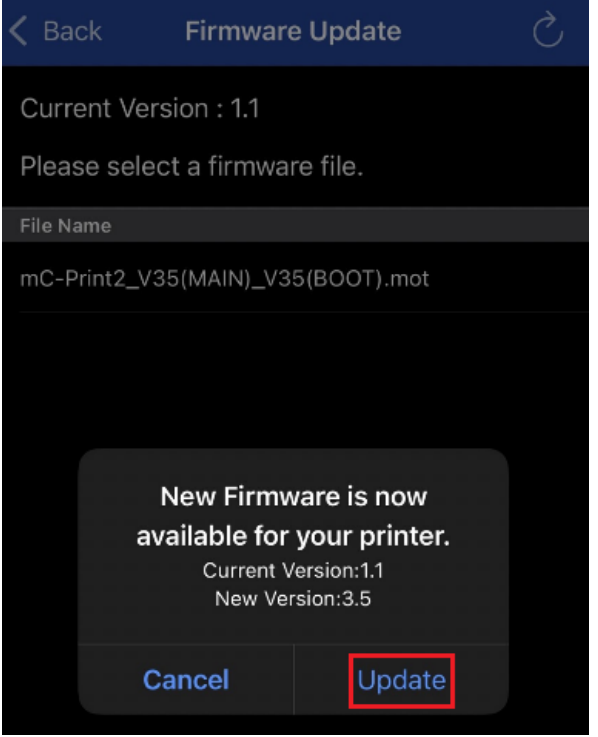

9. เครื่องพิมพ์จะมีไฟกระพริบ เมื่อเสร็จสิ้นการอัพเดท เครื่องพิมพ์จะมีเสียง

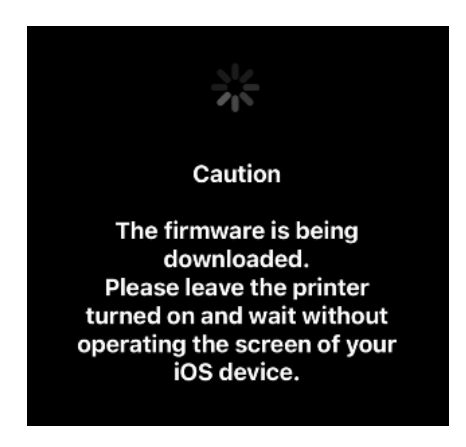

10. คลิก "OK"

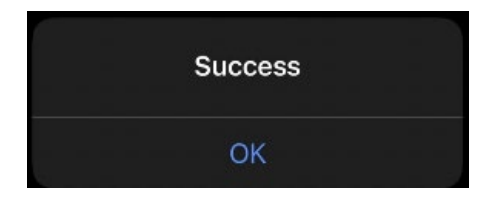

\_\_\_\_\_\_\_\_\_\_\_\_\_\_\_\_\_\_\_\_\_\_\_\_\_\_\_\_\_\_\_\_\_\_\_\_\_\_\_\_\_\_\_\_\_\_\_\_\_\_\_\_\_\_\_\_\_\_\_\_\_\_\_\_\_\_\_\_\_\_\_\_\_\_\_\_\_\_\_\_\_\_\_\_\_

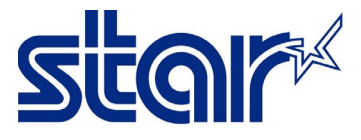

11. แอพลิเคชั่นจะปรากฏเฟิ ร์มแวร์ปัจจุบัน จากนั้น คลิก "Back"

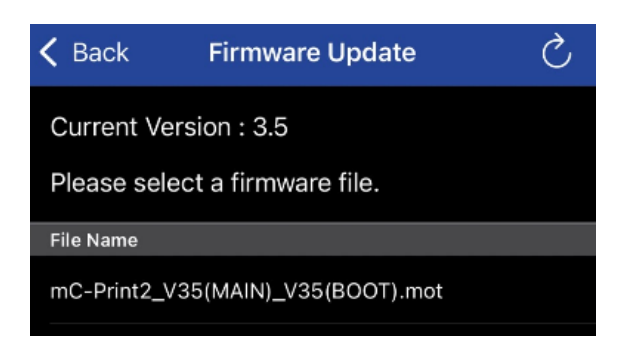

12. คลิก "Printer Self Printing" เพื่อตรวจสอจเวอร์ชั่นของเฟร์มแวร์

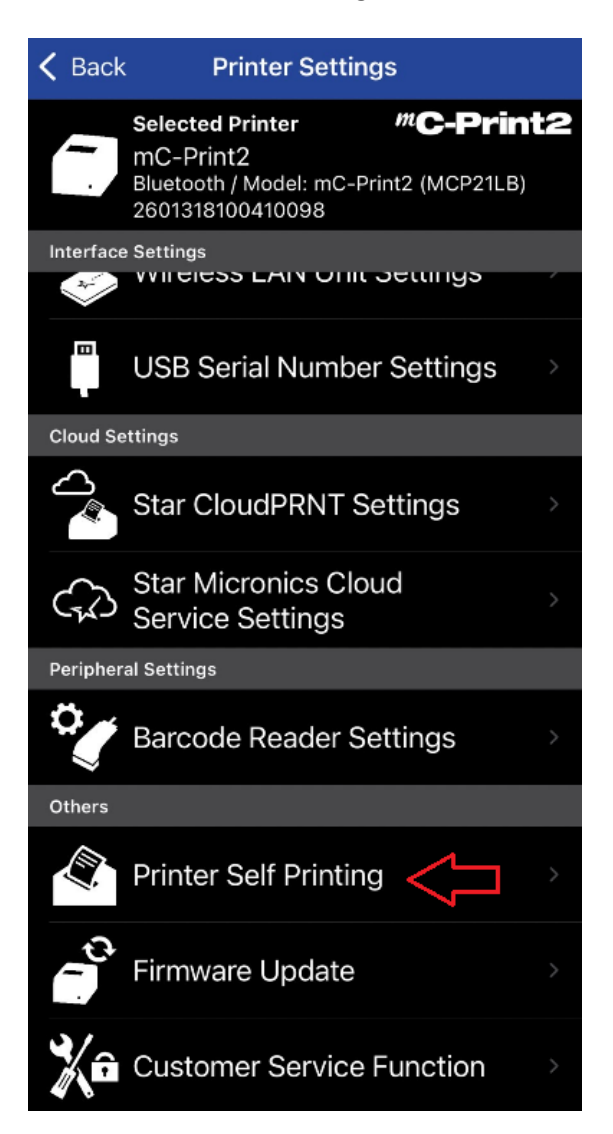